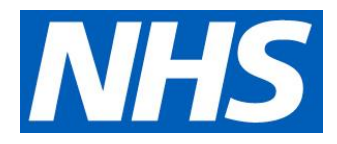

# Medical examiner offices – quarterly reporting for NHS trusts and NHS foundation trusts: FAQs

# 20 July 2023 Version 8

# Operational questions

### **Why are we asking for this information?**

The data provides valuable insight to help identify issues that require input or action from the national or regional teams. Information will also be used to provide assurance on implementation, and to support the continuation of the top-up funding process that NHS England and NHS Improvement is administering on behalf of the Department for Health and Social Care.

Entering information on this report does not constitute an escalation. Normal local, regional and national protocols, governance and escalation processes should be followed. Refer to the [National Medical Examiner's good practice guidelines](https://www.england.nhs.uk/wp-content/uploads/2020/08/National_Medical_Examiner_-_good_practice_guidelines.pdf) for further information.

#### **Who should complete this information?**

Each **host organisation** should submit this information on a quarterly basis. A host organisation is the trust that will invoice NHS England and NHS Improvement for approved costs incurred by their medical examiner office.

In the case of a single medical examiner office being hosted by two or more trusts ('joint medical examiner office'), one of the participating trusts should be the host organisation that submits the combined information for all the medical examiner office activity.

In the case of trusts working in partnership to extend their coverage, for example to provide weekend cover, but otherwise operating independently, these would be considered separate host organisations. Each trust should submit information for their own medical examiner office.

In the case of a trust hosting medical examiner office sites that run independently of each other, this is still a single host organisation and only one submission should be made covering all sites within the trust.

All host organisations submitting data should ensure that the finance leads for their medical examiner offices have approved the financial data prior to submission.

#### **When is this information needed?**

Please complete the report on a quarterly basis at the end of each quarter. The collection will be open for submission as follows:

- 02 October 20 October 2023 for submission of 2023/24 Q2 data
- 01 January 24 January 2024 for submission of 2023/24 Q3 data
- 02 April 23 April 2024 for submission of 2023/24 Q4 data

#### **What data are you asking me to collect?**

*Annex 1* lists the data we asked host organisations to collect for their medical examiner office activity and outcomes on a quarterly basis.

Unless otherwise noted, all the information requested in this collection relates only to deaths scrutinised by medical examiners employed on Programmed Activity (PA) basis to fulfil the responsibilities of medical examiner scrutiny, as per the national model.

#### **Are you asking for personally identifiable information?**

No. Most of the questions ask for aggregate data. There are a few free text boxes. When you enter information in these, please do not include any personally identifiable data.

#### **Who can I contact to ask more operational questions?**

You can email [reporting.nme@nhs.net,](mailto:reporting.nme@nhs.net) which is monitored during working hours.

#### **What do I need to do next?**

This is a quick start-up guide – please see the Technical FAQs for detailed information and help.

- 1. Establish who at the host organisation will be responsible for entering and submitting the data on the portal ('data submitters')
- 2. Data submitters
	- Request access via your [Regional Medical Examiner Officer](https://www.england.nhs.uk/establishing-medical-examiner-system-nhs/#national-and-regional-contacts) who will arrange for you to be granted access.
- You will then receive an e mail from [reporting.nme@nhs.net](mailto:reporting.nme@nhs.net) confirming that you have access.
- In the event that your regional team is not available please email your request for access to [reporting.nme@nhs.net](mailto:reporting.nme@nhs.net)

More information on registration, access and how to submit data can be found in the Technical FAQs below.

# Technical questions

# **Registering on the system and getting access to the collection**

### **How do I get access to the medical examiner offices quarterly reporting data collection?**

Request access via your [Regional Medical Examiner Officer](https://www.england.nhs.uk/establishing-medical-examiner-system-nhs/#national-and-regional-contacts) who will authorise the request and arrange for you to be granted access.

You will then receive an email from reporting.nme@nhs.net informing you that you have been granted access to the collection and asking you to activate your account by entering a password and security question. Sometimes these emails may be sent to your junk folder, so please check there too. If you do not receive the activation email then it's possible your organisation is blocking the emails, alternatively contact the helpdesk. [\(ips.servicedesk@england.nhs.uk\)](mailto:ips.servicedesk@england.nhs.uk)

In the event that your regional team is not available please e mail your request for access to [reporting.nme@nhs.net](mailto:reporting.nme@nhs.net)

# **I have an account on the NHS Improvement portal (Okta account) or already registered for an account on the Insights Platform. How do I get access to the medical examiner offices quarterly reporting data collection?**

Even if you already have an Okta account you need to request access via your Regional Medical Examiner Officer.

Please note that all users at a host organisation with access to the collection will be able to view all data submissions.

Even if you already have an account, we do also recommend that you check you are registered against the correct organisation for the collection. See the next question for instructions.

## **I have logged into the Insights Platform, but I cannot find this data collection when I browse the list of products. What do I need to do?**

This can happen if you are not registered against the correct organisation. You can doublecheck you are registered against the correct organisation by clicking on 'My profile' on the top right of the Insights Platform. If you need to update your organisation, email [ips.servicedesk@england.nhs.uk](mailto:ips.servicedesk@england.nhs.uk)

#### **How do I know if I have already have an account?**

Try logging on here with your email address:<https://apps.model.nhs.uk/>

If you have forgotten your password, you can reset it by clicking the 'Need help signing in?' link.

#### **I have forgotten my password / my account is locked?**

If you have forgotten your password, you can reset it by clicking the 'Need help signing in?' link on the sign-in page you get to from here: [https://apps.model.nhs.uk/.](https://apps.model.nhs.uk/)

#### **What is the URL of the data collection portal?**

You can access the data collection portal via your Insights Platform account: [https://apps.model.nhs.uk/,](https://apps.model.nhs.uk/) browse the catalogue of products, and select 'Medical examiner offices: quarterly reporting data collection'.

It is possible to go directly to the data collections portal, here: <https://dcfdatacollections.improvement.nhs.uk/>

#### **Which browsers are supported?**

For the best experience we recommend you use Chrome. Microsoft Edge and Internet Explorer 11 are also supported. Safari and Firefox are not supported.

#### **I cannot login to the portal – I get the 'blue circle' icon. What is causing this?**

This is usually caused by a cookie problem in your browser. Try logging on using an 'Incognito' window (Chrome) or 'in-Private' window (Internet Explorer). Or try an alternative browser: Chrome instead of Internet Explorer, or vice versa. If the problem persists it probably means the servers are very busy and you should try again a little later.

### **I get a red message at the top or the screen saying JavaScript is not enabled, what should I do?**

This is always a temporary situation. Try refreshing the web page in the browser by pressing F5.

# **Submitting data on the system**

#### **How do I use the data collection system?**

The system is very simple and intuitive to use. When you go to the data collection portal (at [https://dcfdatacollections.improvement.nhs.uk\)](https://dcfdatacollections.improvement.nhs.uk/) you will see your assigned data collections along with the reporting periods you are being asked to complete. The following screen shot shows another data collection as an example, but yours will be 'Medical examiner offices: quarterly reporting data collection'.

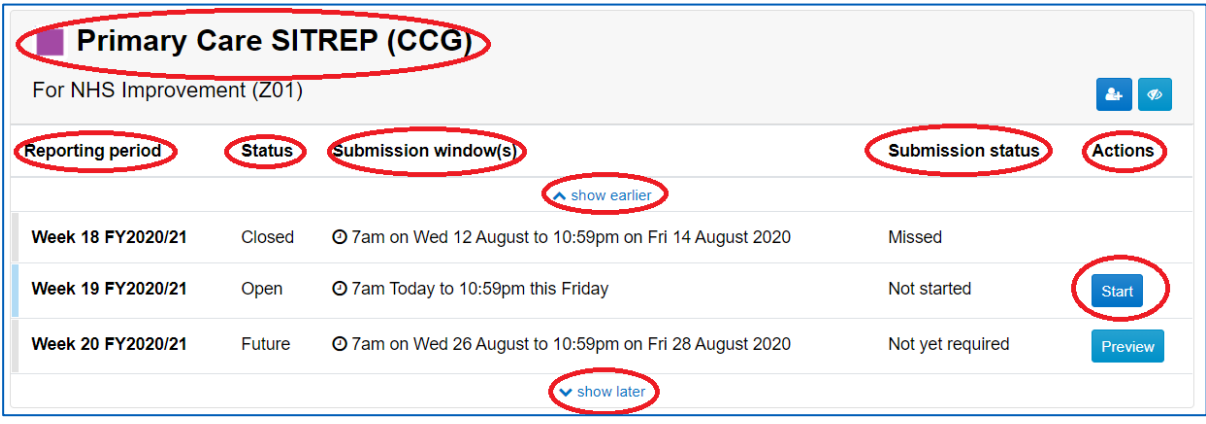

The data collection name is displayed at the top followed by the organisation you can submit for.

Each submission you are asked to make will appear as a row in the table. These are called 'reporting periods'. For this collection, the reporting periods will be quarterly in frequency.

The 'Status' is the status of the reporting period and can be: Closed, Open or Future.

'Submission Window(s)' is when you can record data for the reporting period. Each reporting period has its own submission window or windows. Always make sure you select the correct reporting period when you enter data as your submission will count against the reporting period you select. The 'show earlier' and 'show later' links allow you to scroll backwards and forwards through the reporting periods.

The 'Submission Status' of a reporting period shows whether you have submitted data or not. Values can be: Not Started, Missed, Draft, Complete, Complete with newer draft, and Not yet required.

'Actions' shows the actions you can perform for each reporting period:

• If the submission window is open then 'Start' allows you to start to enter your data, and 'Update' will allow you to continue with data you have already entered and saved.

- If the submission window is closed and you have previously entered data for the reporting period then you will see 'View'. If you open the submission in 'View' mode then you can download a PDF version of your submission for filing.
- If the submission window has a future date then 'Preview' is available allowing you to view the form.

To enter your data, click the 'Start' button (or the 'Update' button if you have previously entered data for the reporting period).

The data entry form is displayed for you to enter your data. Mandatory fields are marked with a red asterisk. Field validation may be present to validate the data you enter, for example number values, dates, and text length; error messages are displayed at the top of the form.

'Save Draft' and 'Submit' buttons are at the bottom of the page to allow you to save data; you must click 'Submit' for the data to be actioned by the National Medical Examiner team.

If you need further help using the data collection form then contact the helpdesk by email (see last FAQ).

### **What is the difference between 'Save draft' and 'Submit'?**

When you are entering data into the web form, 'Save draft' allows you to save the currently entered data as you enter it, whether it is valid or not, whereas 'Submit' performs validation on your data and only allows you to save it if all the validations pass.

Provided the submission window is still open, you can return to the data and amend it regardless of whether you saved it with 'Submit' or 'Save draft'.

If you 'Save draft' and do not click 'Submit', then your data will remain as draft and will not be actioned by the National Medical Examiner team. You will be contacted by this team if you miss a submission window.

#### **I have submitted incorrect data, what should I do?**

You can amend a submission at any point until the submission window closes. Just return to the data collection form, correct the data, and click the 'Submit' button. Once the submission window closes however, you will not be able to submit/update data.

#### **Can I upload data from an Excel template?**

Yes, this data collection supports data entry into an Excel template which can be uploaded into the web form. You will see buttons to download the template and upload the completed template at the top of the data entry page:

Download the template, fill it in, then upload the template data into the web form.

Please note:

- The template does not provide all the data validations that are applied in the web form.
- You must still click 'Submit' in the web form. This applies the full data validation.
- You must use the template downloaded using the 'Download Excel template' button. You cannot create your own template or use a data extract from another system.

#### **Can more than one user submit data for my trust?**

Multiple users can be registered on the portal and view and submit data for the collection, but only the most recent submission is accepted from each trust for each reporting period. If different pieces of data will be entered on the system by different users, then this will work provided that the different users do not edit the form at the same time, in other words one user must save their data first before the second user enters their data.

#### **Can I download a copy of my submission?**

Click the 'View' button next to the reporting period in question, then click the 'Download PDF' button at the top of the page.

#### **How do I contact you or how do I raise a support call?**

If you have a question about IT related issues, please email the dedicated helpdesk at [itservicedesk@england.nhs.uk.](mailto:itservicedesk@england.nhs.uk) Please mention the data collection name in the email. The helpdesk is staffed 08:00 to 16:00 every weekday.

If your question is business related regarding the data that is collected, please email the National Medical Examiner team at [reporting.nme@nhs.net,](file://///irnhsft.local/monitor/Redirected/renee.dekenah/Desktop/Collection/reporting.nme@nhs.net) which is also staffed every weekday.

# Annex 1

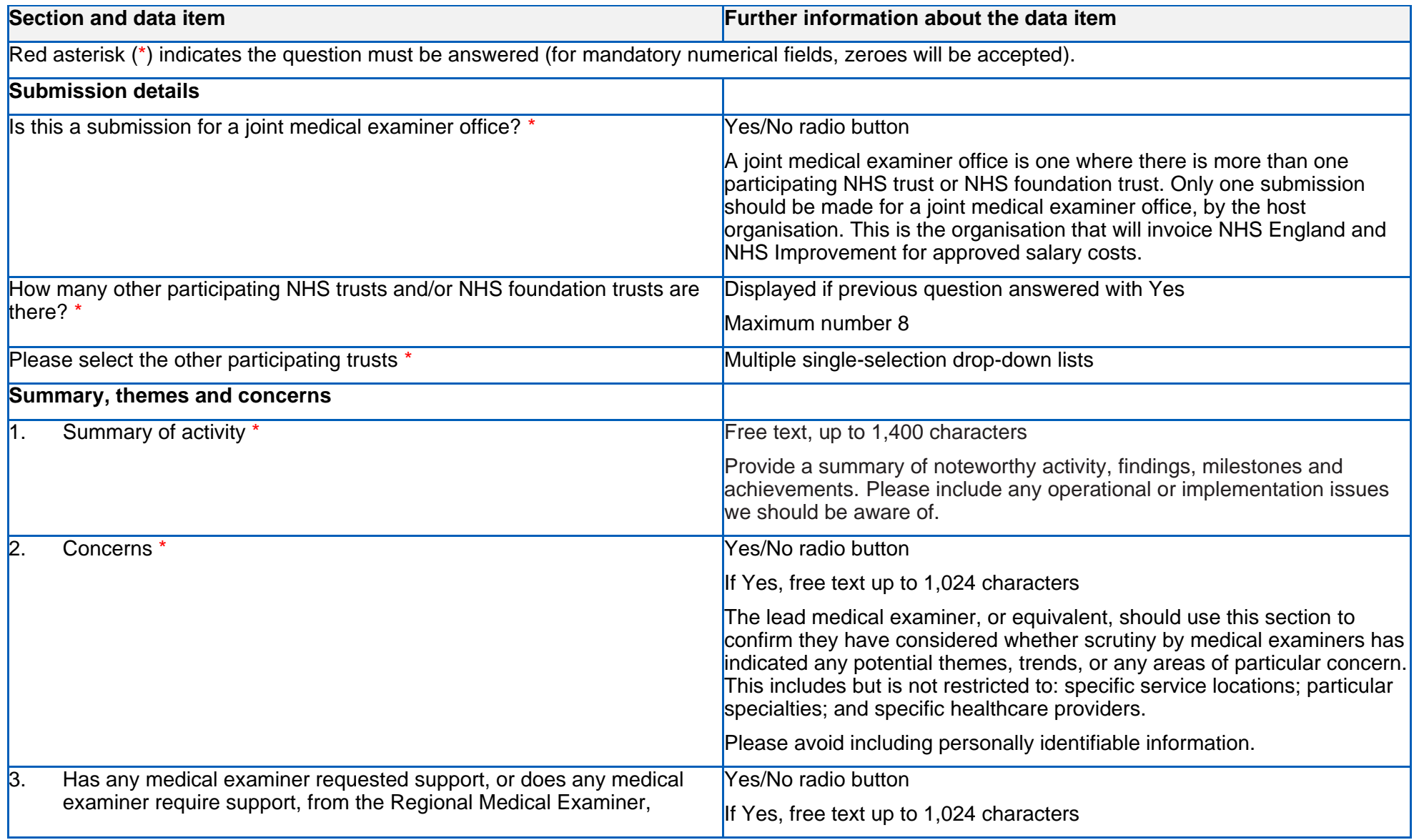

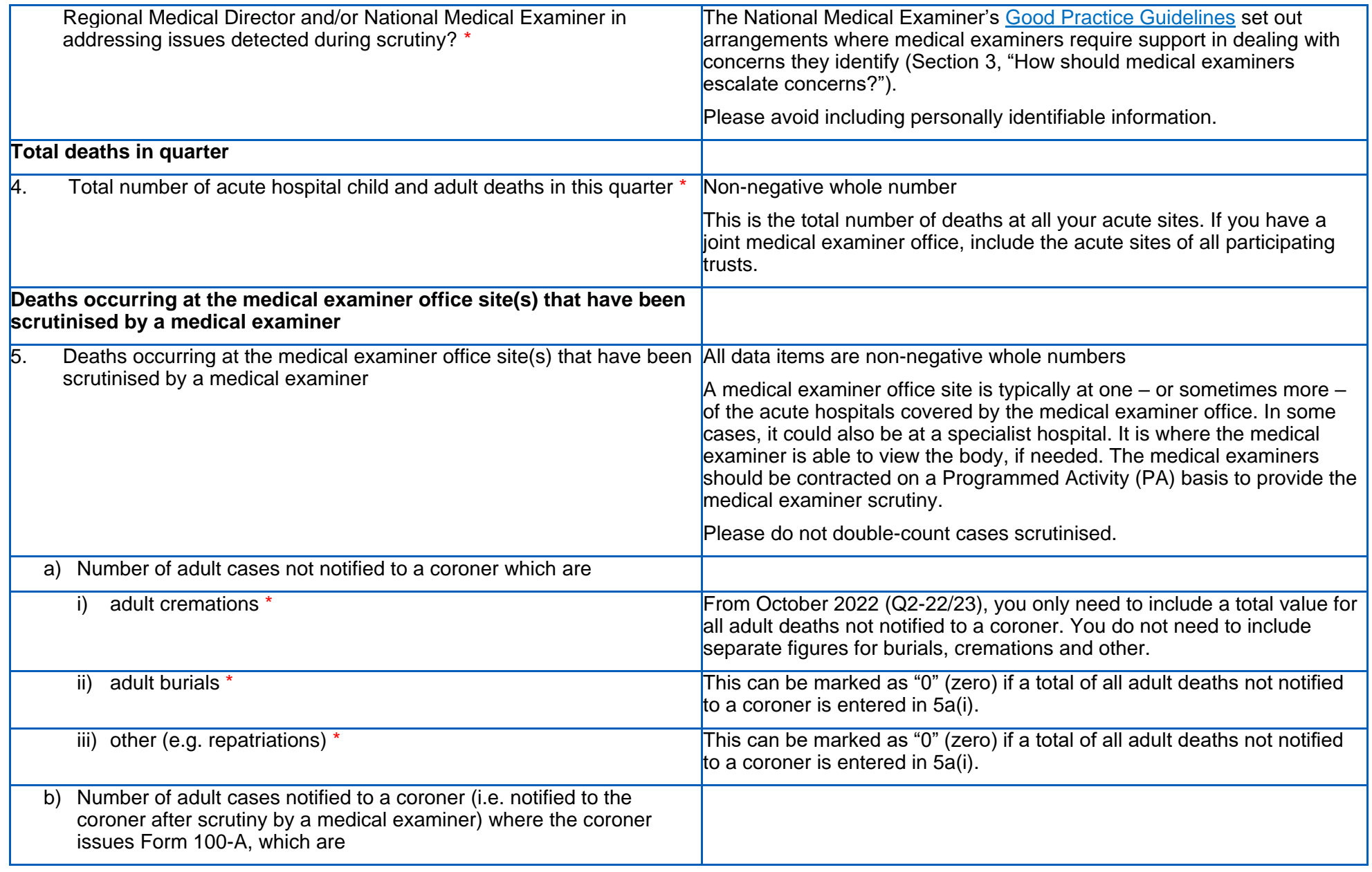

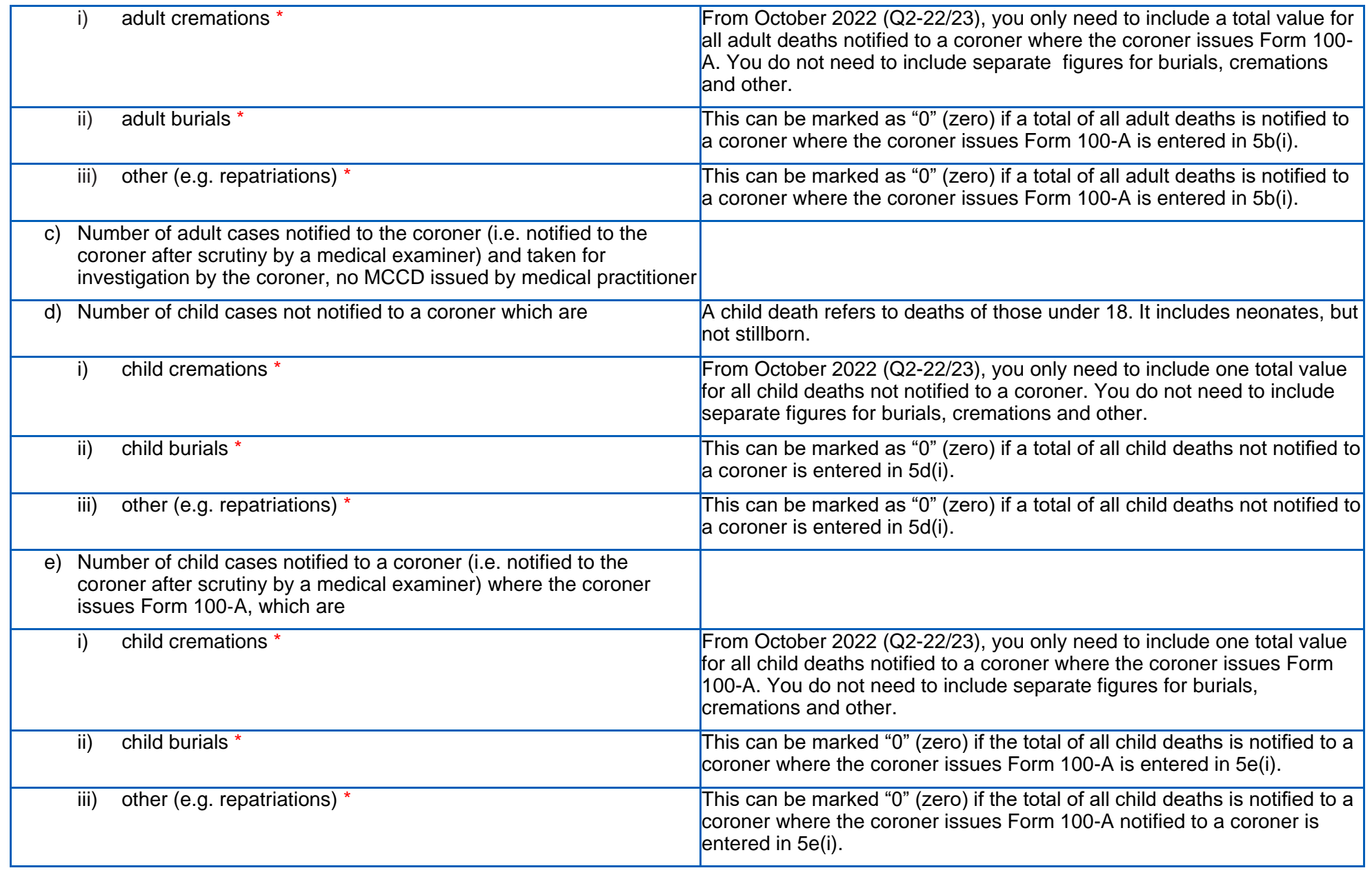

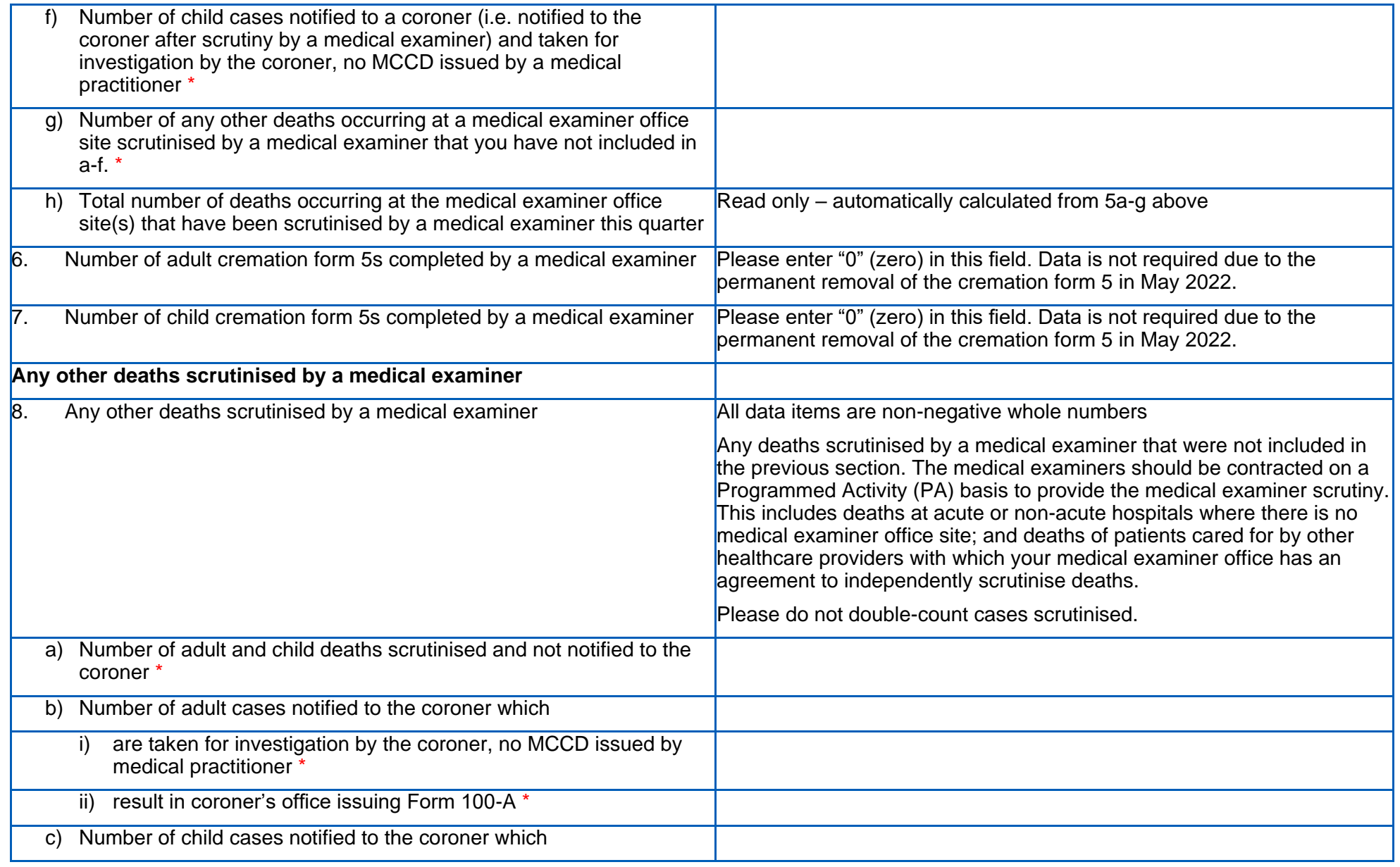

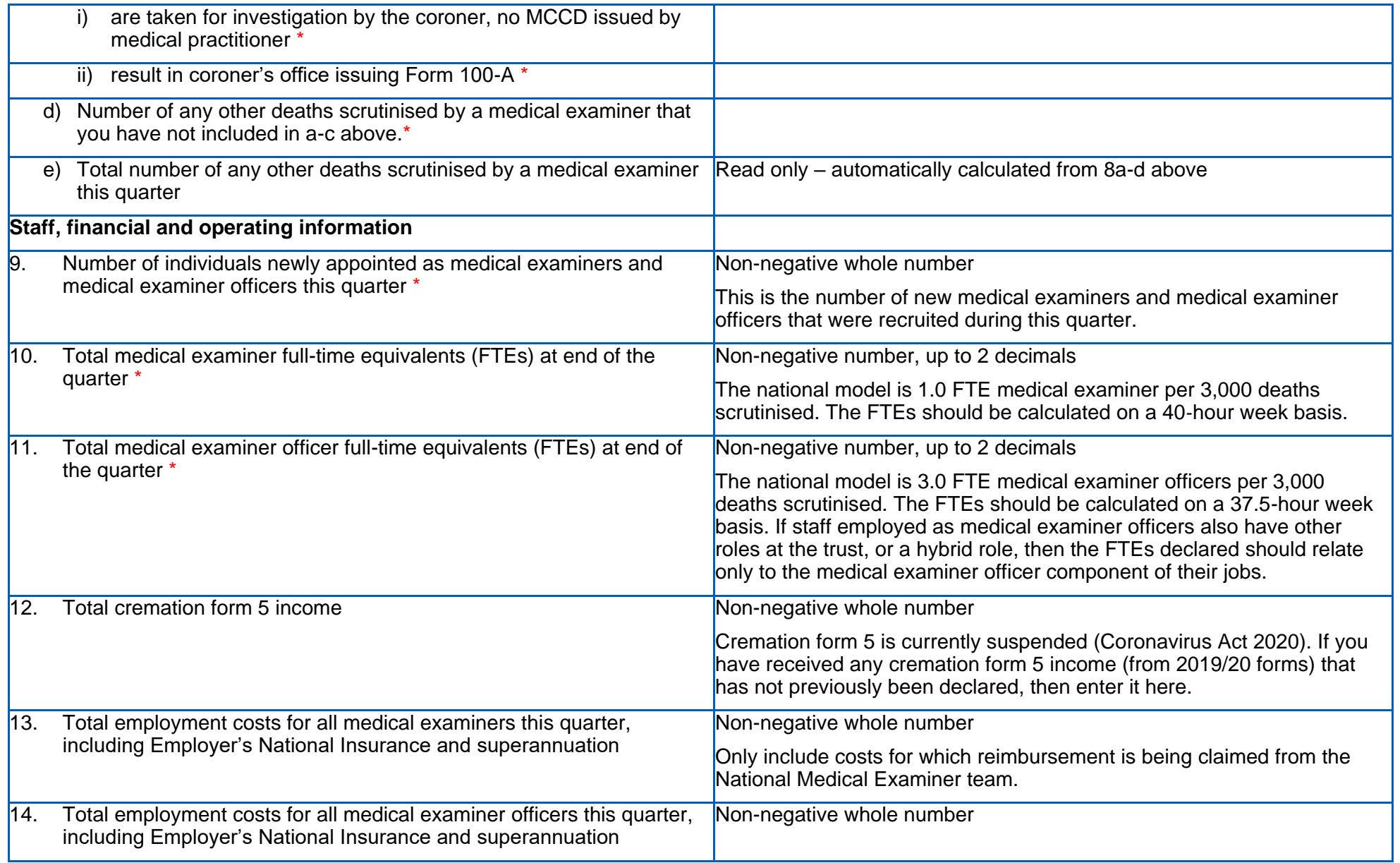

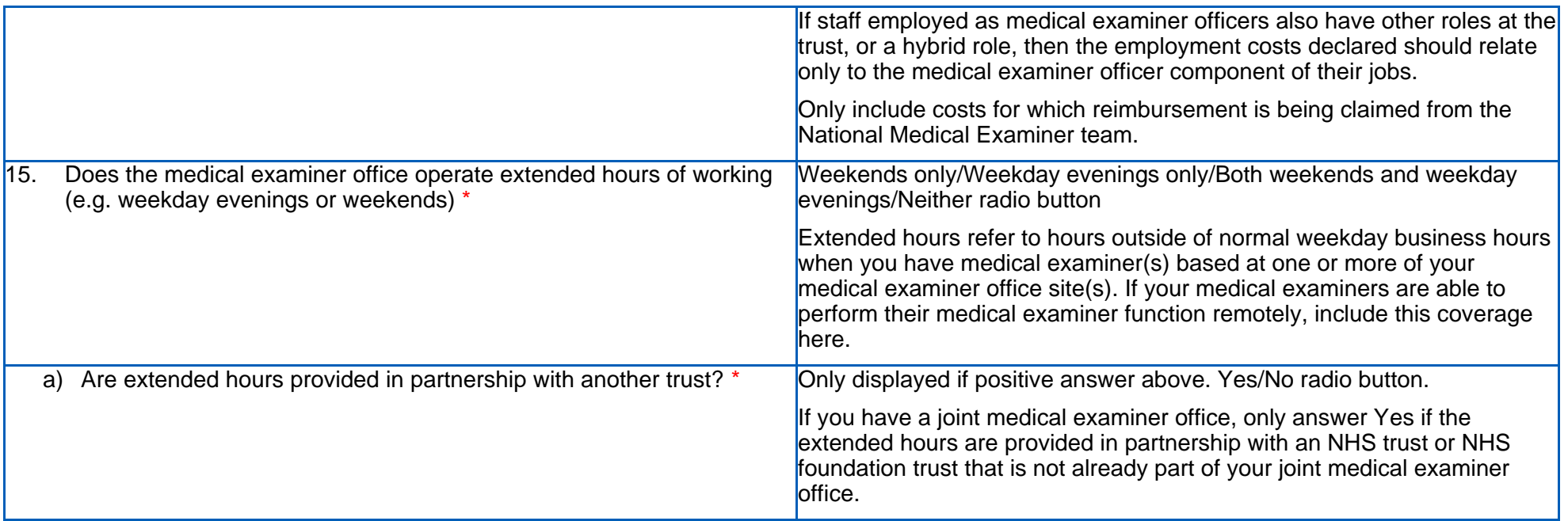

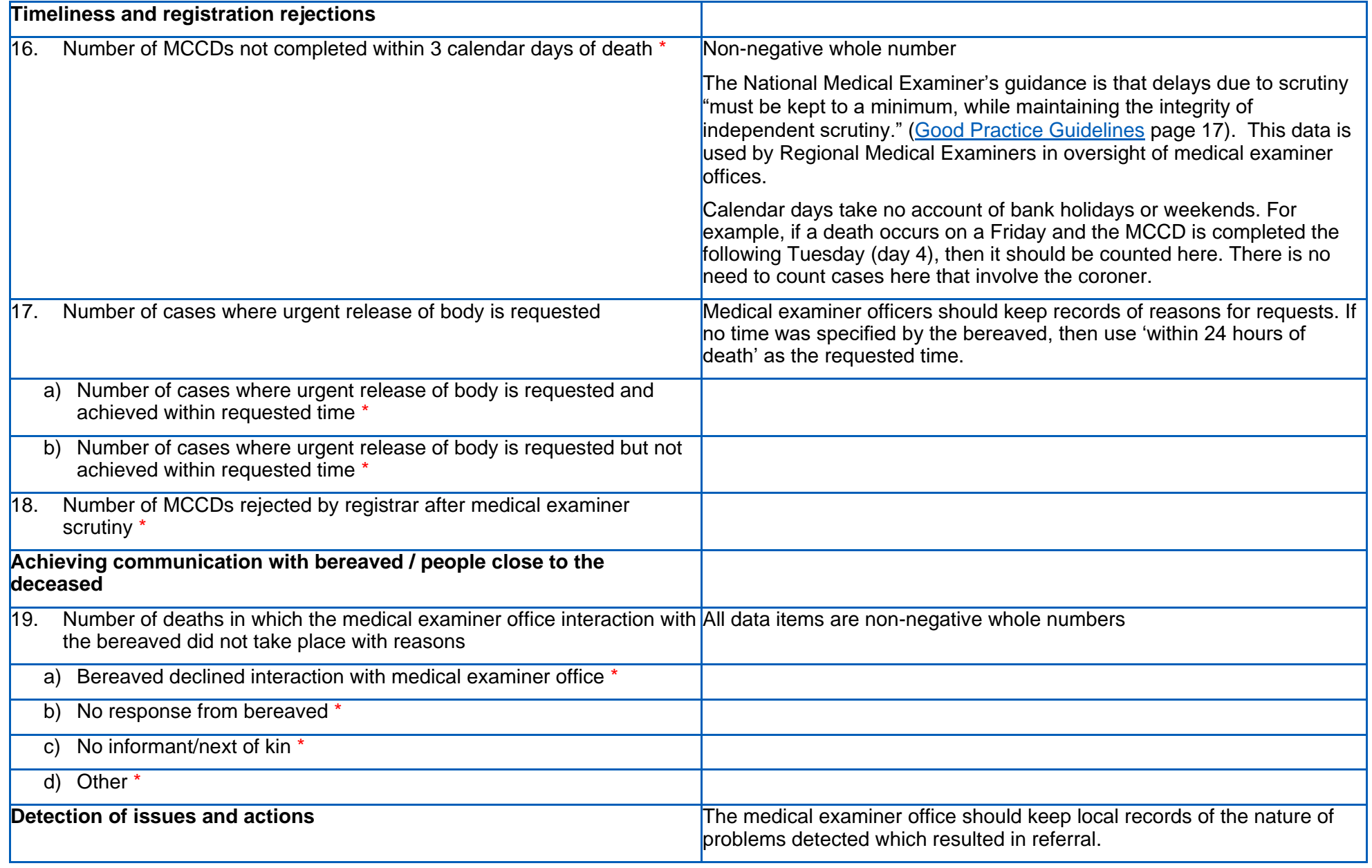

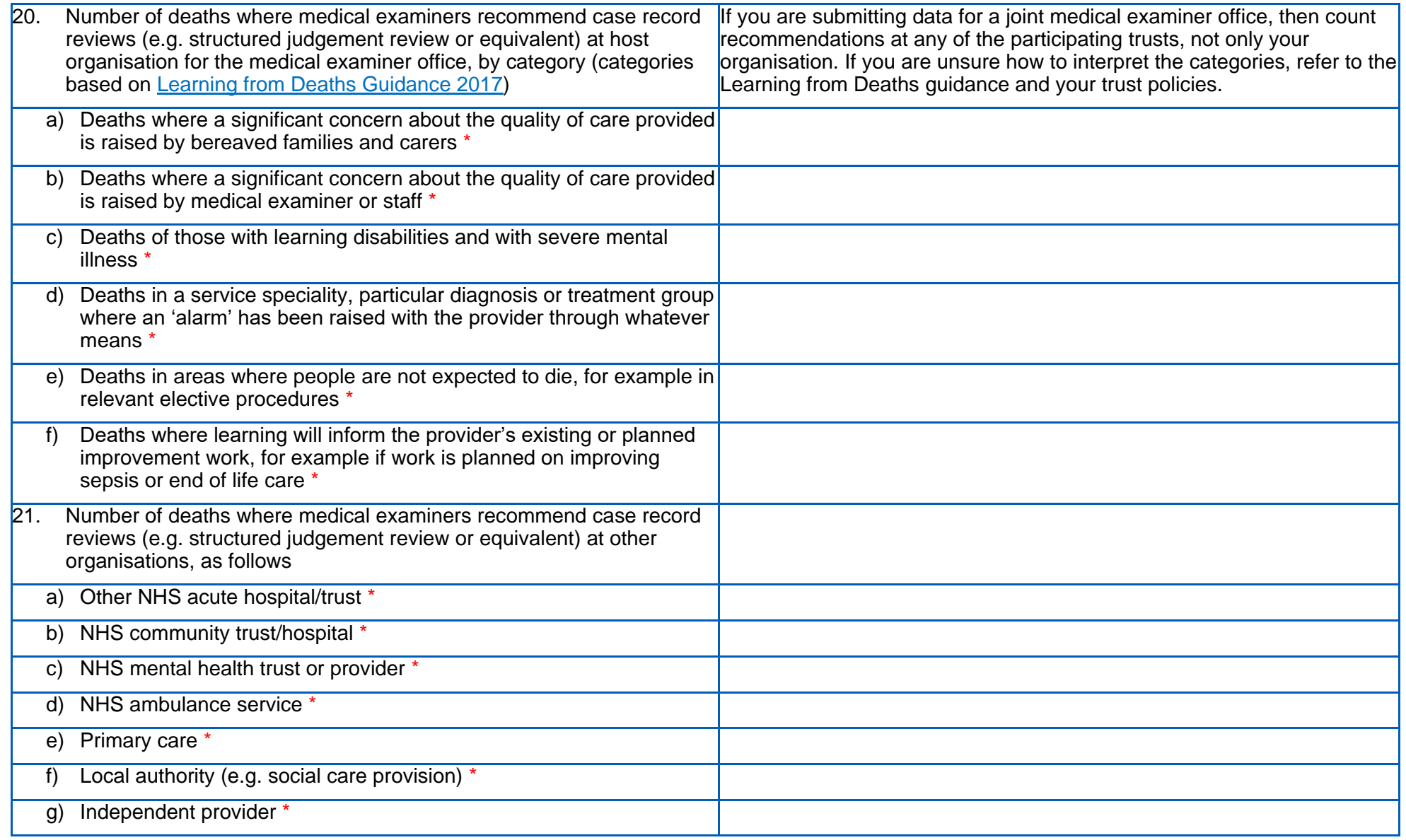

15 **|** Medical examiner offices quarterly reporting for NHS trusts and NHS foundation trusts: FAQs

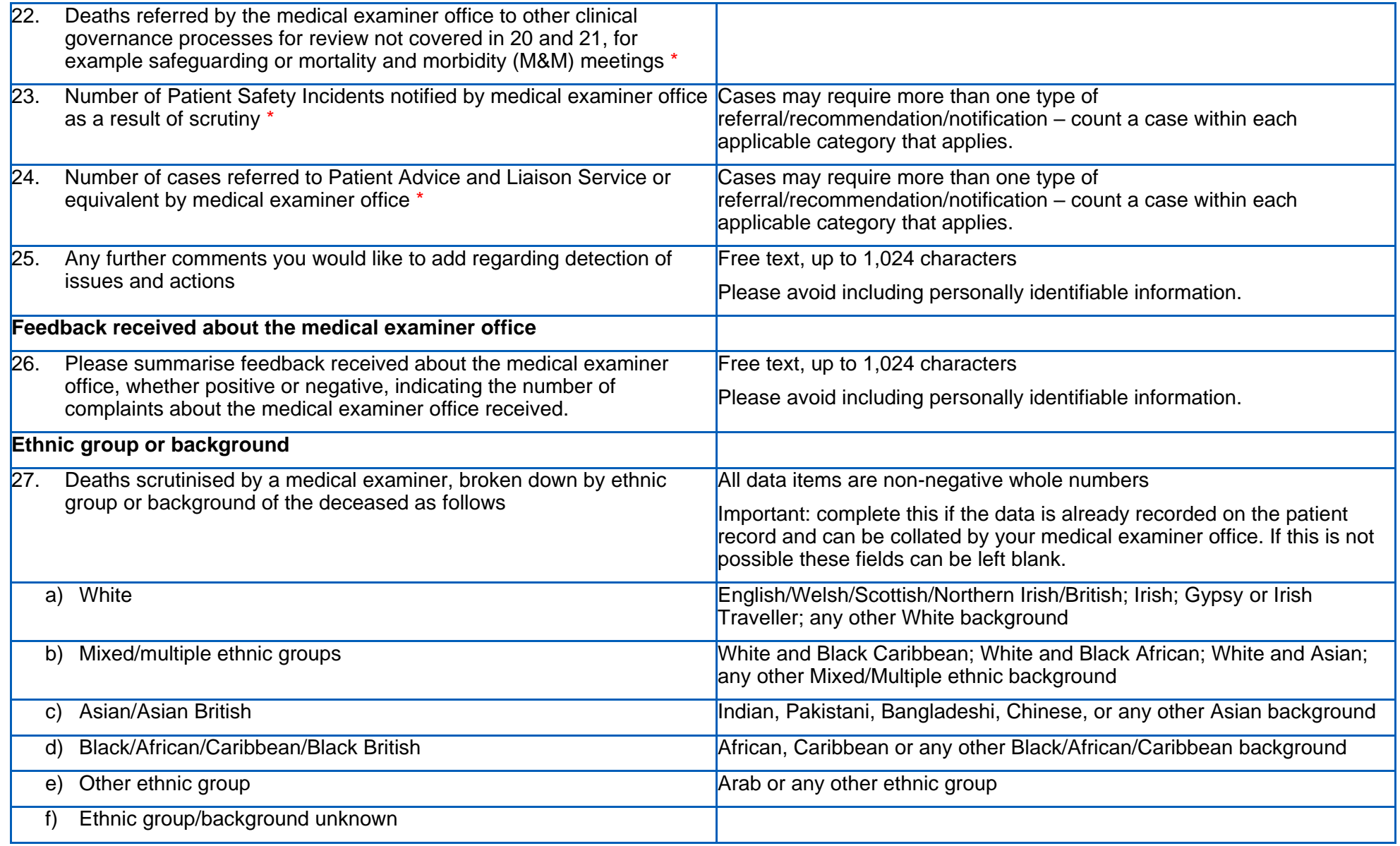